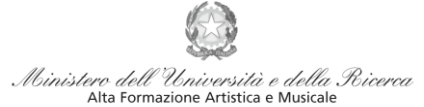

Conservatorio di Musica Niccolò Paganini - Genova Istituto di Alta Formazione Musicale

### *VADEMECUM* **RICHIESTA RE-ISCRIZIONE (ISCRIZIONE ANNI SUCCESSIVI AL PRIMO, PER STUDENTI GIÀ IMMATRICOLATI) Corsi Accademici di 1° e 2° Livello a.a.2023/2024**

**Conservatorio di Musica** *Niccolò Paganini* 

Genova

# **1. CALCOLO CONTRIBUTO ANNUALE DI ISTITUTO**

### **Prima di procedere all'iscrizione** *online* - calcolare l'importo del contributo.

Secondo i criteri fissati dall'art. 1 commi da 252 e segg. della Legge 11.12.2016 n. 232 (*Legge di Bilancio 2017*), da[l nuovo Regolamento Unico in Materia di Contribuzione Studentesca \(Decreto Presidenziale n. 2822](https://www.conspaganini.it/sites/default/files/upload/doc/ManifestoStudi/Decreto%20Presidenziale%20n.%202822%20del%2030.03.2023_Regolamento%20UNICO%20Contrib.%20Studentesca.pdf)  [del 30.03.2023\)](https://www.conspaganini.it/sites/default/files/upload/doc/ManifestoStudi/Decreto%20Presidenziale%20n.%202822%20del%2030.03.2023_Regolamento%20UNICO%20Contrib.%20Studentesca.pdf) e dal Manifesto degli Studi (Decreto Direttoriale [n. 2823 del 30.03.2023\).](https://www.conspaganini.it/sites/default/files/upload/doc/ManifestoStudi/Decreto%20Direttoriale%20n.%202823%20del%2030.03.2023_Manifesto%20Studi%20a.a.%202023-2024.pdf)

Per calcolare l'importo dovuto è necessario seguire i seguenti step:

- *a)* Selezionare sul sito web istituzionale [www.conspaganini.it](http://www.conspaganini.it/) > servizi studenti **>** *Calcolo [Contributi](https://servizionline.conspaganini.it/isee/new)*
- *b) RIEPILOGO DATI* Sarà necessario inserire:
	- Nome e Cognome
	- Corso, Scuola e Tipologia di Iscrizione
	- CFA conseguiti tra il 10 agosto 2022 e il 10 agosto 2023
	- Importo ISEE nel caso di inserimento è necessario allegare la documentazione
- *c)* Selezionare "*Calcola Contributo"*
- *d)* Selezionare "*Genera il PDF"*, salvare il documento generato allegando il modello *ISEE*

Questa procedura, se fatta dal 16 ottobre 2023, calcolerà automaticamente la cifra maggiorata dall'indennità di mora, secondo gli importi indicati dal Manifesto degli Studi e dal Regolamento in Materia di Contribuzione Studentesca.

Si raccomanda caldamente di salvare il File PDF nel caso di pagamento del Contributo in due rate.

Si rimanda al suddetto Regolamento in Materia di Contribuzione Studentesca (Decreto Presidenziale n. 2822 del 30.03.2023), in cui sono inseriti i criteri di calcolo del *Contributo Onnicomprensivo Annuale* ed egli eventuali *Esoneri totali* (art. 2).

Gli studenti che concorrono alle borse di studio *[Aliseo,](https://www.aliseo.liguria.it/benefici-economici-universitari/borsa-di-studio-universitaria/bando-23-24-istruzioni-per-luso/)* che allegano alla domanda di iscrizione la ricevuta di iscrizione al Bando (inclusi gli studenti stranieri), sono temporaneamente esonerati dal pagamento delle tasse governative e regionali, nonché del contributo di frequenza dovuto al Conservatorio. L'esonero diventerà definitivo alla pubblicazione delle graduatorie degli studenti vincitori e idonei non vincitori. Viceversa i non idonei provvederanno al versamento delle tasse governative, la tassa regionale e il Contributo di frequenza.

Gli studenti che hanno intenzione di sostenere la Prova Finale in sessione invernale non dovranno reiscriversi. Sono però tenuti a compilare il Questionario del Nucleo di Valutazione e allegare il modulo di preiscrizione alla prova finale, così come indicato al punto 6.

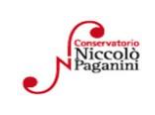

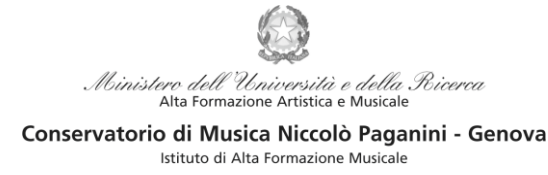

# *2.* **SEGRETERIA** *ONLINE*

a) Selezionare sul sito web istituzionale *[www.conspaganini.it](http://www.conspaganini.it/)* > Servizi studenti > Servizi Studenti **Online** 

#### **b)** Dal menù principale, selezionare: **4. Gestione dati degli allievi immatricolati**

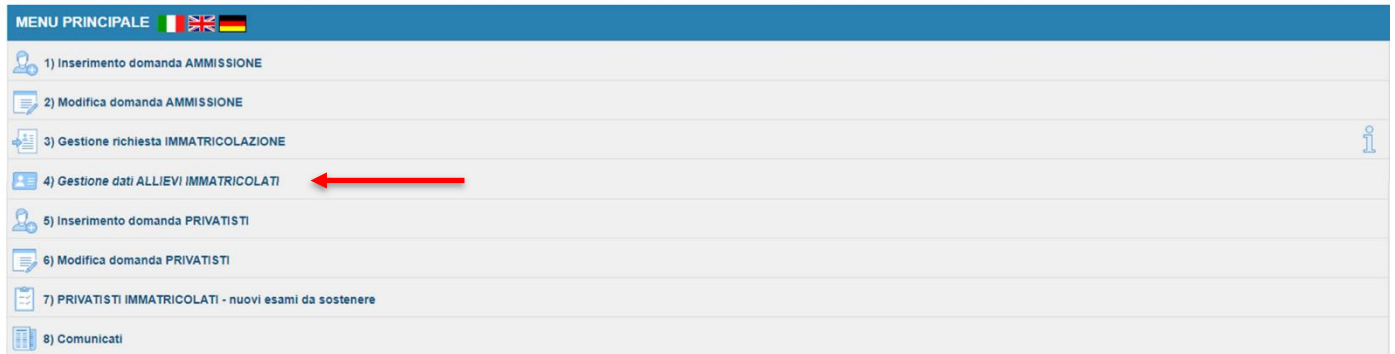

- c) Nella pagina "Login allievi Immatricolati", selezionare:
- *Conservatorio*: GENOVA ACCADEMICI
- *Codice*: assegnato in sede di immatricolazione
- *Password*: assegnato in sede di immatricolazione
- Cliccare "**Accedi" -** il servizio SPID è adesso disponibile

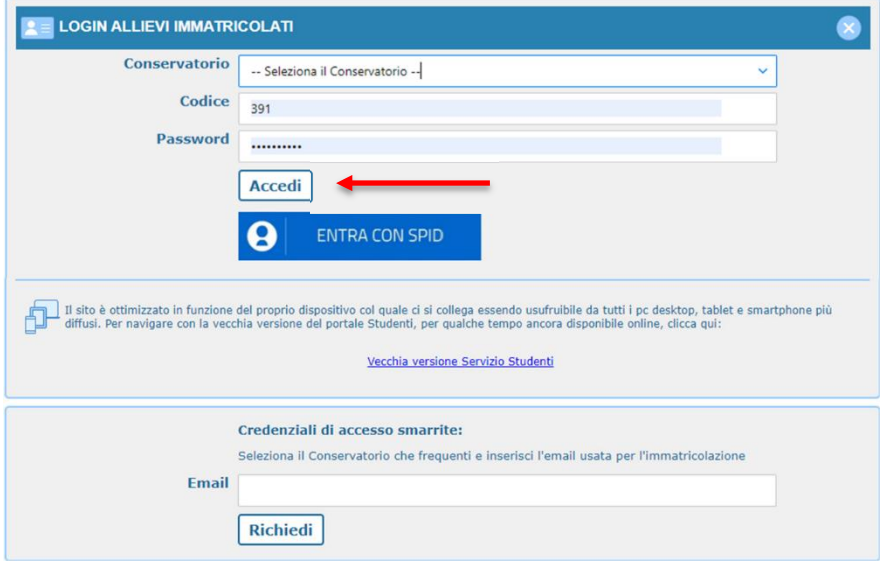

Nel caso di smarrimento di codice e password inserire l'indirizzo email nello spazio disponibile e selezionare "*Richiedi*". Il sistema invierà una comunicazione contenente i dati smarriti.

#### d) Selezionare dal successivo Menù principale > Gestione dati Principale

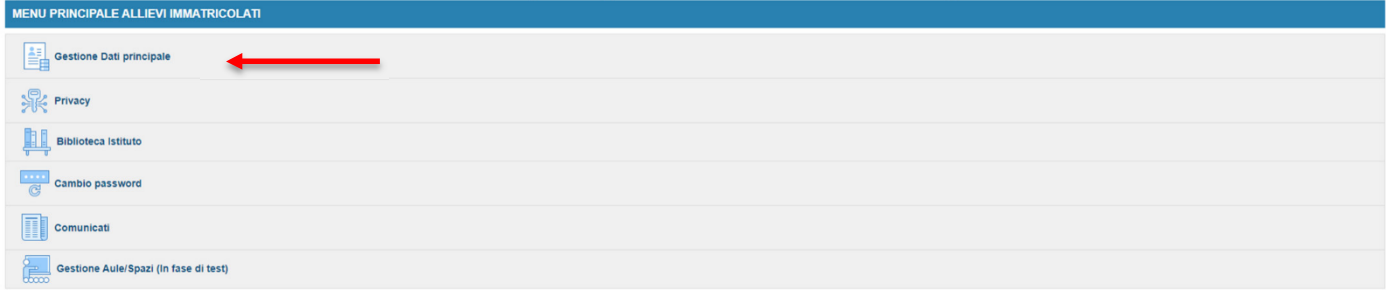

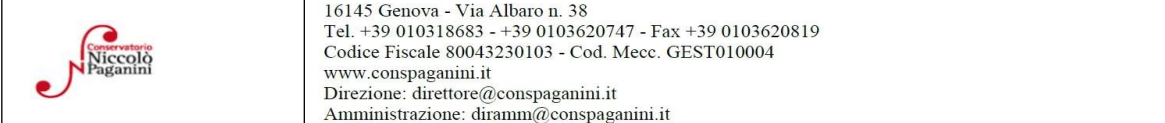

2

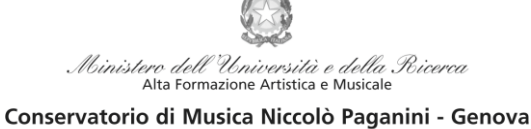

Istituto di Alta Formazione Musicale

# **3. COMPILAZIONE QUESTIONARIO DEL NUCLEO DI VALUTAZIONE**

Nella videata successiva, selezionare dalla barra in alto a destra la voce "Questionario"

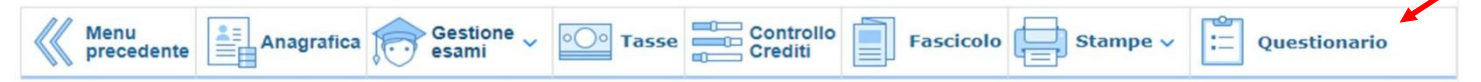

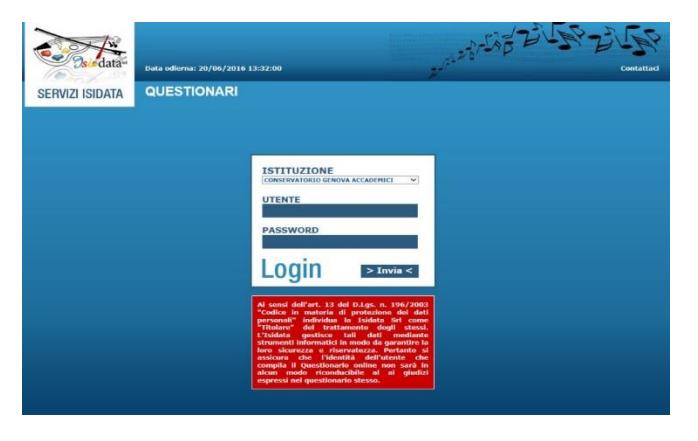

Si accede ad una nuova pagina. Selezionare nuovamente "Conservatorio Genova Accademici" e inserire le credenziali d'accesso precedentemente utilizzate.

Nella videata successiva vi sono le domande alle quali è necessario rispondere, scegliendo tra le varie risposte nei menù a tendina.

Al termine della compilazione selezionare "*INVIA Questionario*"

### **4. RINNOVO ISCRIZIONE**

Dopo aver compilato ed inviato il questionario, chiudendo la pagina si torna alla videata principale. Per il rinnovo dell'iscrizione è necessario:

a) selezionare la voce "*Gestione Esami*" > "*Esami*"

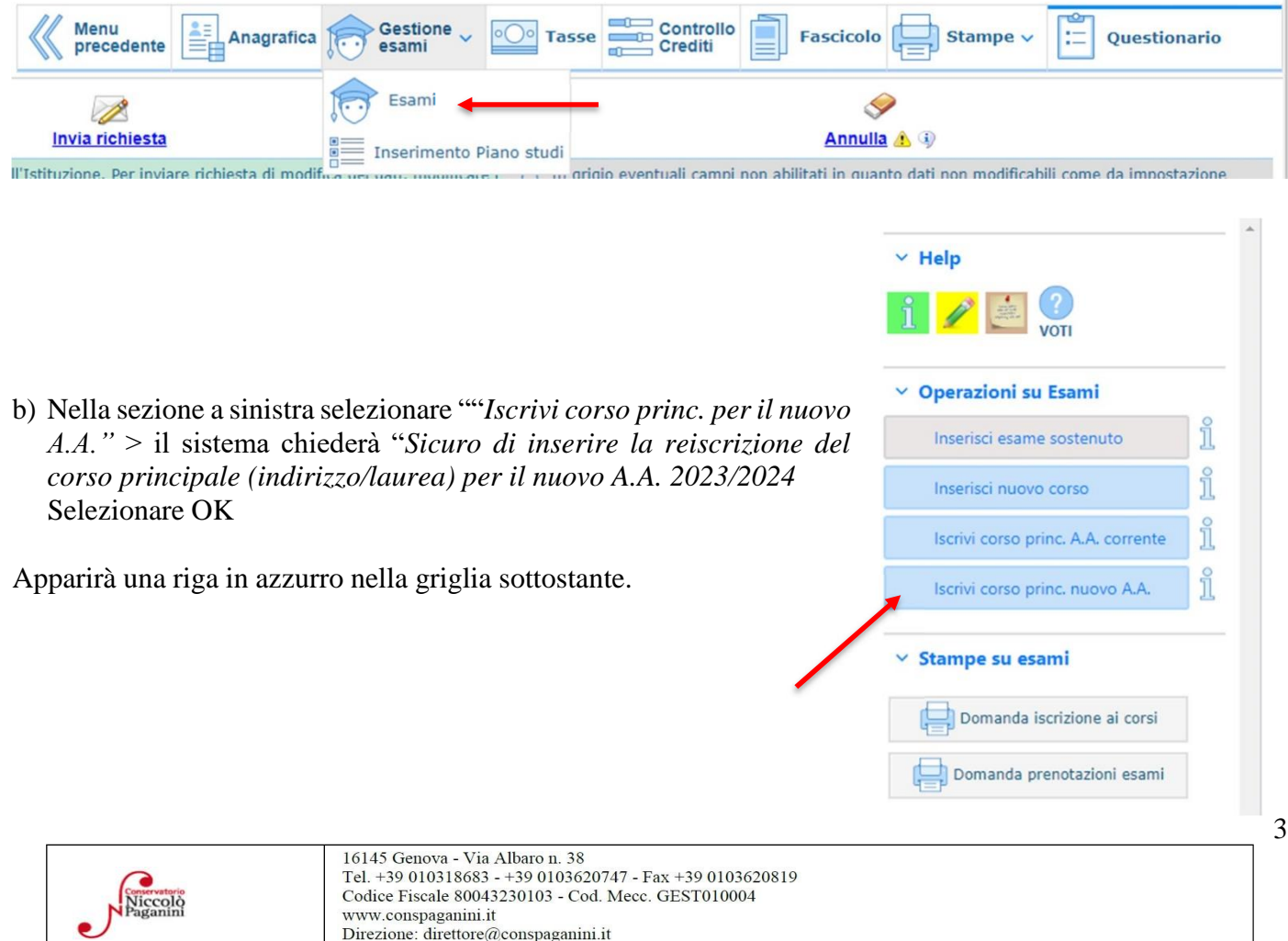

Amministrazione: diramm@conspaganini.it

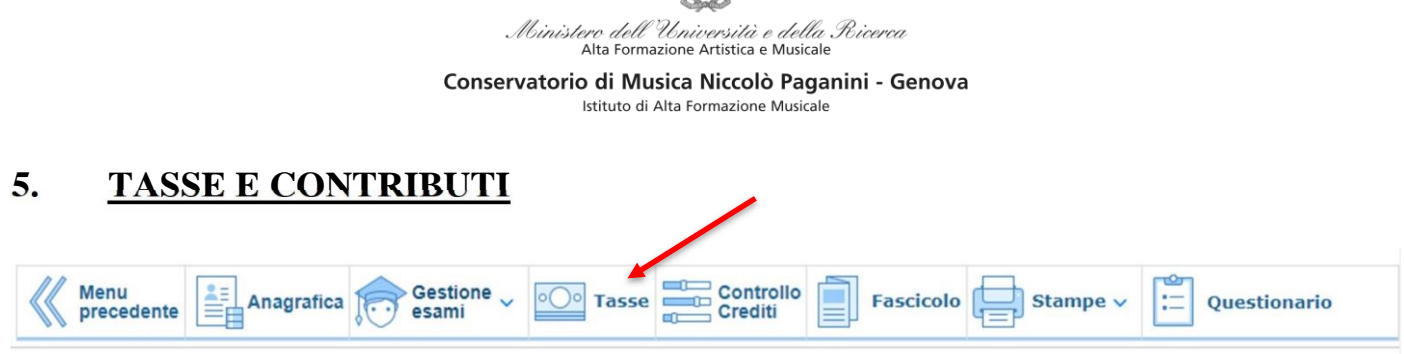

Nella scheda **Gestione Tasse**, le tasse inserite nei precedenti anni sono visibili in verde (in basso).

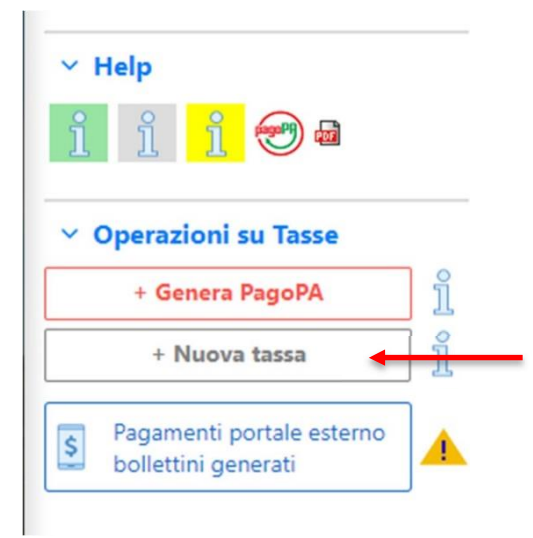

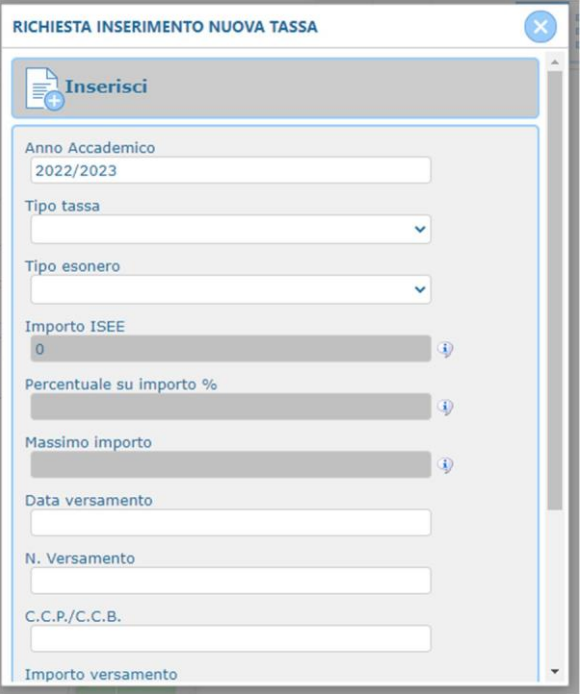

Sarà necessario inserire le nuove tasse le seguenti tasse:

- Tassa Governativa di Iscrizione
- Contributo di Frequenza
- Tassa Regionale per il Diritto allo Studio

Per ciascuna di queste tasse sarà necessario seguire i seguenti step:

- a) seleziona la voce in grigio "+Nuova Tassa"
- b) Selezionare l'anno accademico 2023/2024 nel caso in cui non risultasse
- c) selezionare la tipologia di tassa
- d) Selezionare eventuale esonero

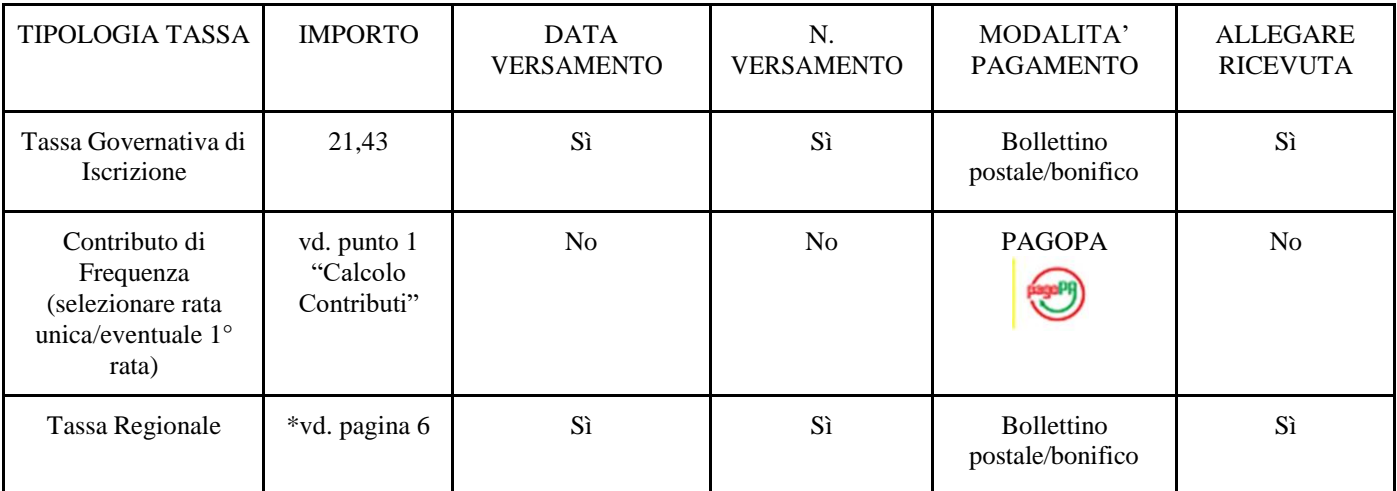

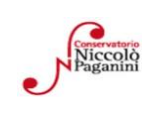

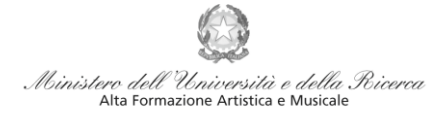

Conservatorio di Musica Niccolò Paganini - Genova Istituto di Alta Formazione Musicale

e) Selezionare "*Inserisci"* > apparirà la stringa in grigio della nuova tassa inserita.

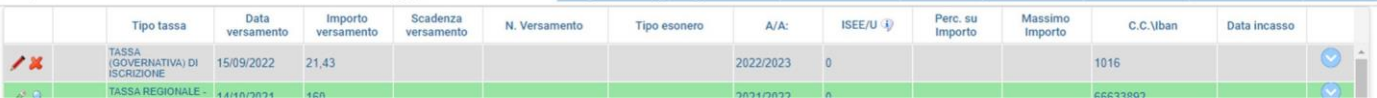

f) Pagamento Tasse

#### ● *Contributi di Frequenza* **→ sistema** *PagoPa*

Dopo aver eseguito gli step precedenti, dopo aver controllato che gli importi siano quelli calcolati dal "*Calcolo Contributi",* cliccare "*Genera PagoPA"* > si aprirà la seguente finestra:

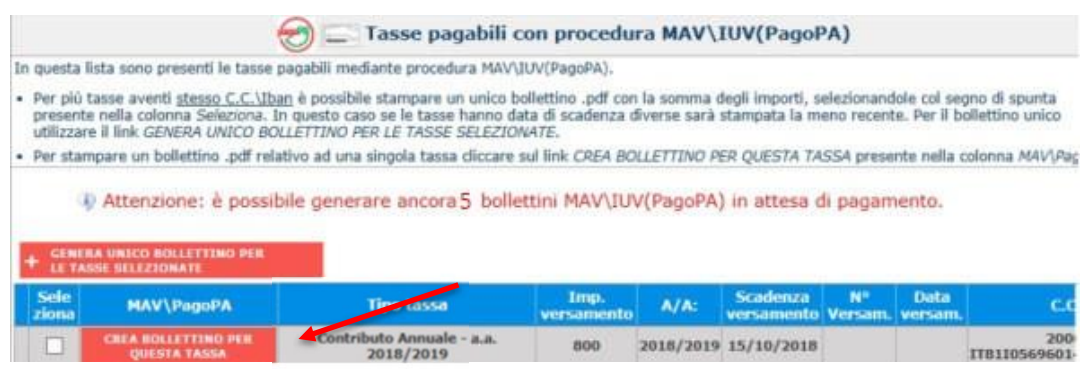

Per generare il bollettino > selezionare tassa > "*Genera Unico Bollettino per le Tasse Selezionate"* Se la procedura è stata fatta correttamente si scaricherà **automaticamente (**si dovrebbe dunque trovare nei Download) il bollettino PagoPA in PDF e apparirà il simbolo di PDF in corrispondenza della tassa.

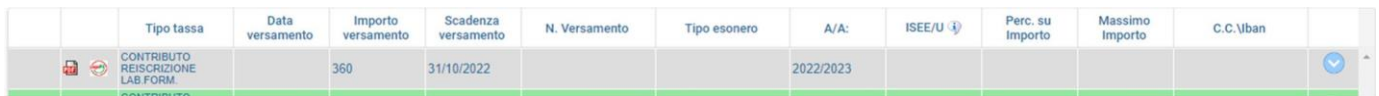

**Non sarà necessario allegare la ricevuta di pagamento**. Al seguente link le indicazioni sulle modalità di pagamento fisiche e online:

https:/[/www.pagopa.gov.it/it/dove-pagare/](http://www.pagopa.gov.it/it/dove-pagare/)

Non è possibile utilizzare il portale esterno per il pagamento

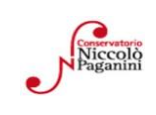

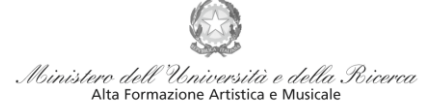

Conservatorio di Musica Niccolò Paganini - Genova Istituto di Alta Formazione Musicale

#### ● *Tassa Governativa di Iscrizione e Tassa Regionale***→**

Dopo aver eseguito gli step precedenti, avendo controllato che gli importi siano corretti, procedere con il pagamento > versamento postale o bancario > **Allegare la ricevuta di pagamento > clicca sulla matita per modificare e allegare > SALVA**

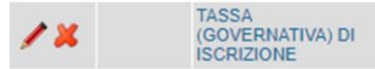

\*

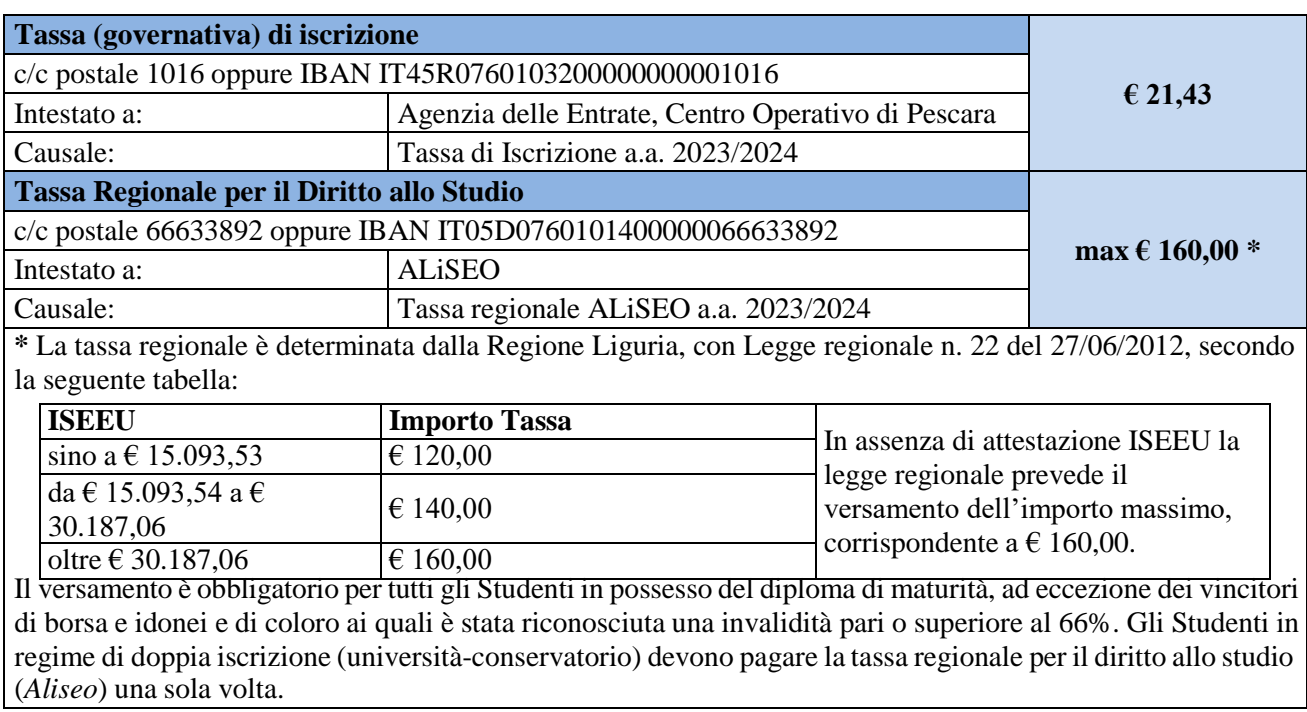

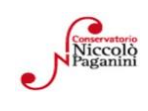

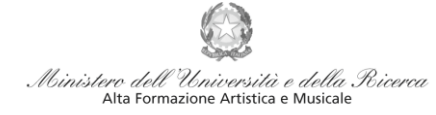

Conservatorio di Musica Niccolò Paganini - Genova

Istituto di Alta Formazione Musicale

### **6. ALLEGA DOCUMENTAZIONE**

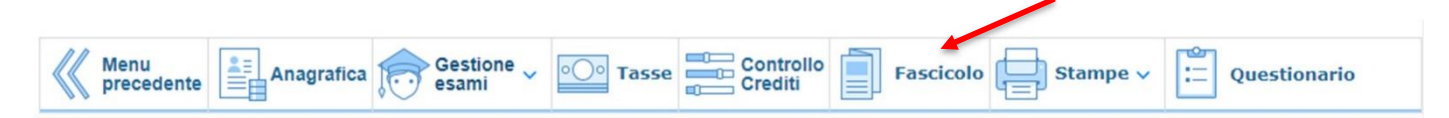

Nel *TAB* **Fascicolo** si inseriscono documenti scansionati. Sono ammessi solo file .doc, .pdf, .txt, .xls, .png, jpg e non superiori a 2 MB.

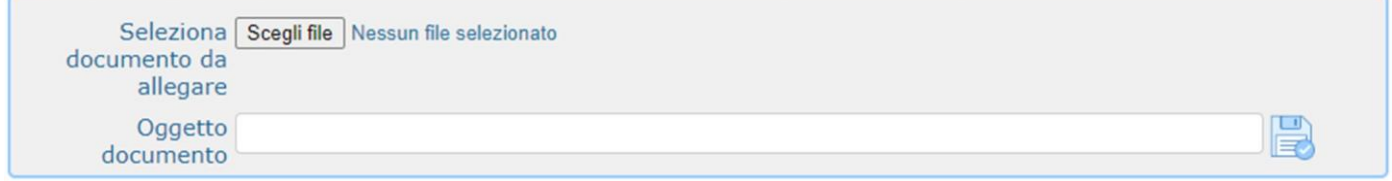

a) "*Scegli file" >* Sono ammessi solo file .doc, .pdf, .txt, .xls, .png, jpg e non superiori a 2 MB.

- *b)* Inserire "*Oggetto documento"*
- c) Salvare

### **File da inserire in questa fase:**

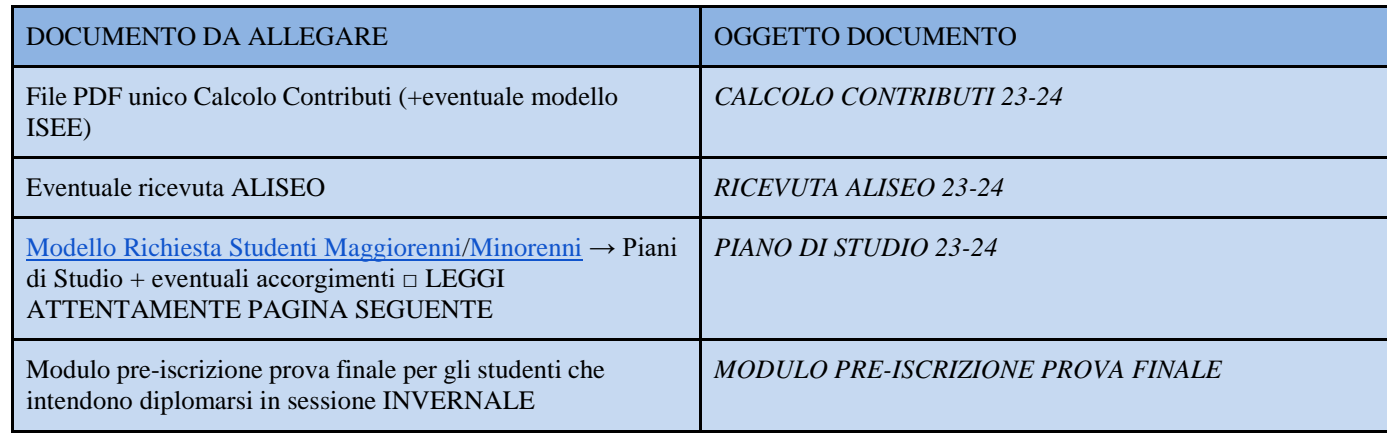

#### **File che dovrebbe essere già presenti, da inserire in questa fase se assenti o scaduti:**

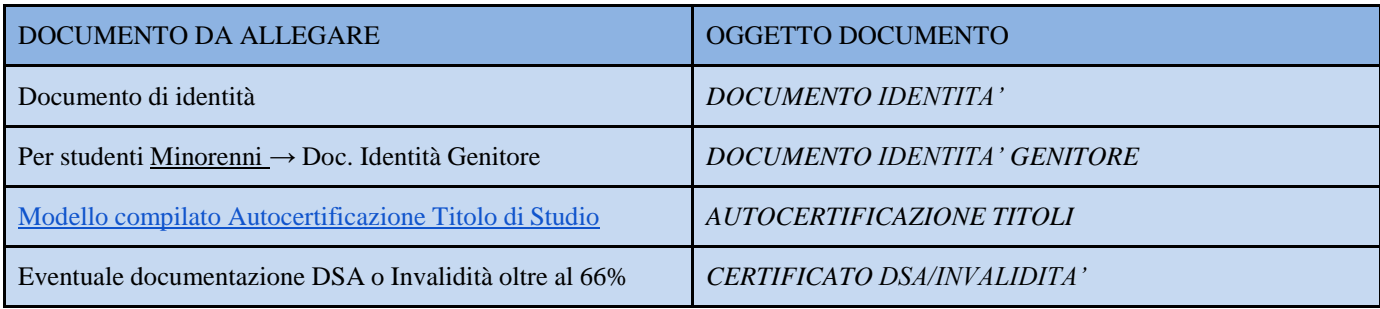

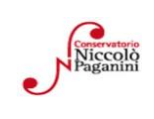

#### dell'Università e della Ricerca Alta Formazione Artistica e Musicale Conservatorio di Musica Niccolò Paganini - Genova

Istituto di Alta Formazione Musicale

## **7. PIANO DI STUDI**

È necessario allegare al fascicolo personale il Modello Richiesta Studenti Maggiorenni/Minorenni. Per compilarlo correttamente ecco alcuni spunti:

- Controlla sempre il Piano di Studi presente sul sito, quali materie obbligatorie devi sostenere e quanti crediti a scelta hai disponibili

- Controlla su Isidata che siano stati inseriti tutti gli esami e le idoneità conseguite durante l'anno precedente

Gestione esami: Su Gestione Esami > Esami è possibile visionare i corsi inseriti nel piano di Studi e i voti conseguiti.

● **Stampe:** Autocertificazioni > Carriera Scolastica > A.a. in corso > selezionare il tipo di stampa > Stampa → si scaricherà un prospetto chiaro in cui è possibile osservare la propria carriera scolastica

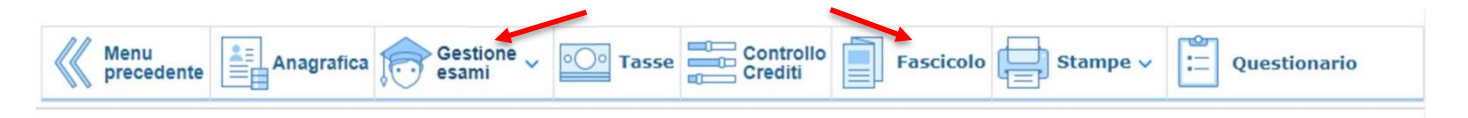

Alla Luce di quanto letto far presente tramite il modulo eventuali correzioni da fare (voti mancanti, corsi non inseriti)

- Selezionare le materie a scelta da far inserire nel Piano di Studi e comunicarle tramite modulo

### **Conclusa la procedura, non sarà necessario inviare documentazione cartacea, ricevendo gli interessati una conferma di registrazione della domanda di re-iscrizione, via** *email***.**

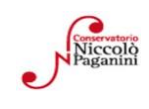